### **Tutorial Matrícula on-line 2023**

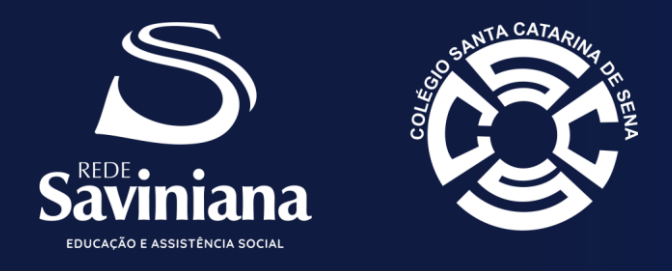

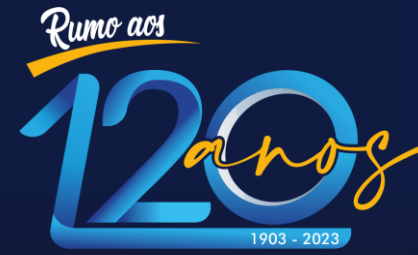

Solidez e leveza na arte de Educar

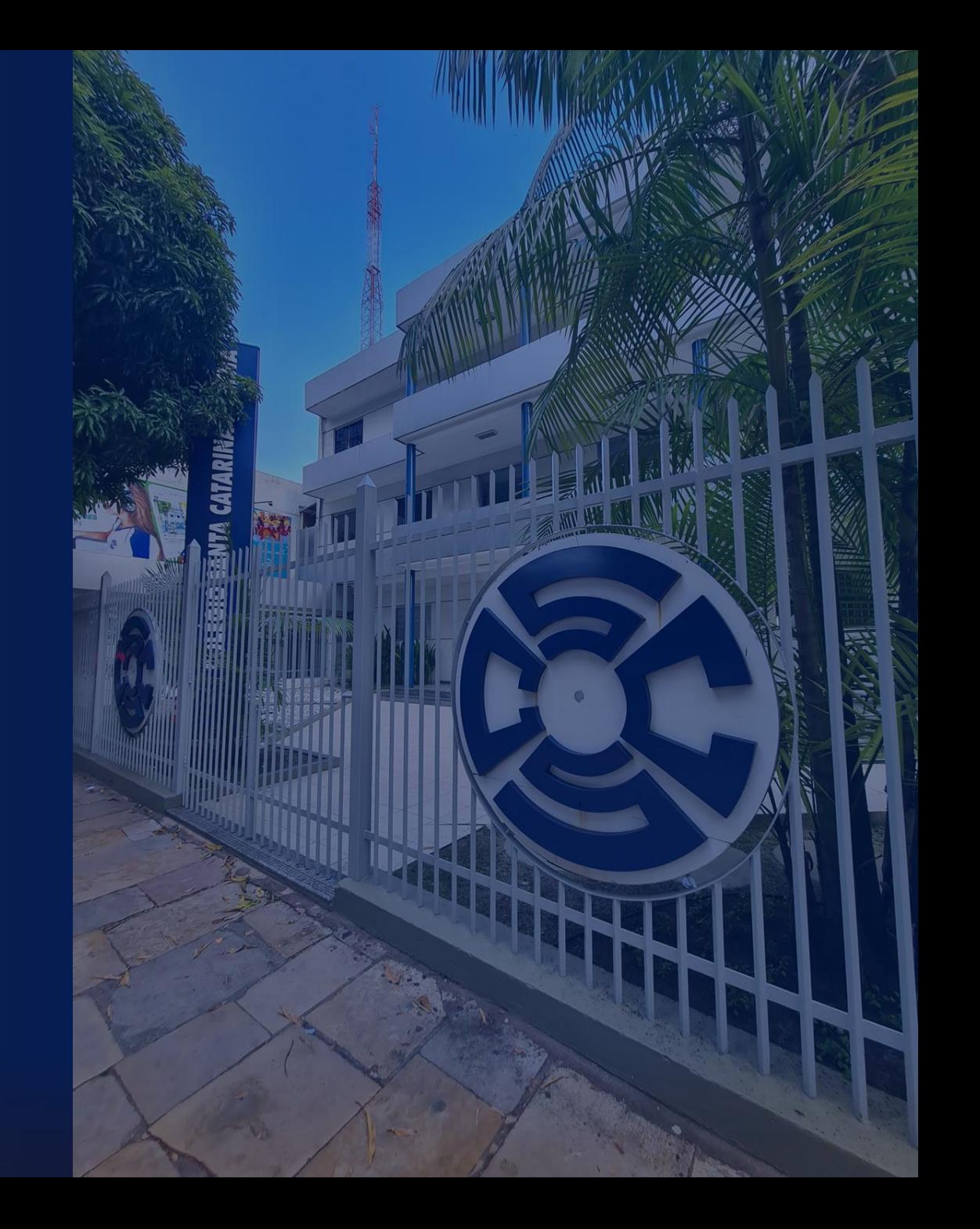

#### 1º PASSO: ACESSE O SITE DA ESCOLA

• No navegador *web*, digite o endereço do *site* do Colégio.

# cscs.com.br

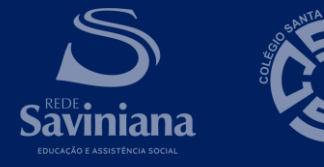

## 2º PASSO: ACESSE O PORTAL E MATRÍCULA

• Clique no banner matrículas on-line

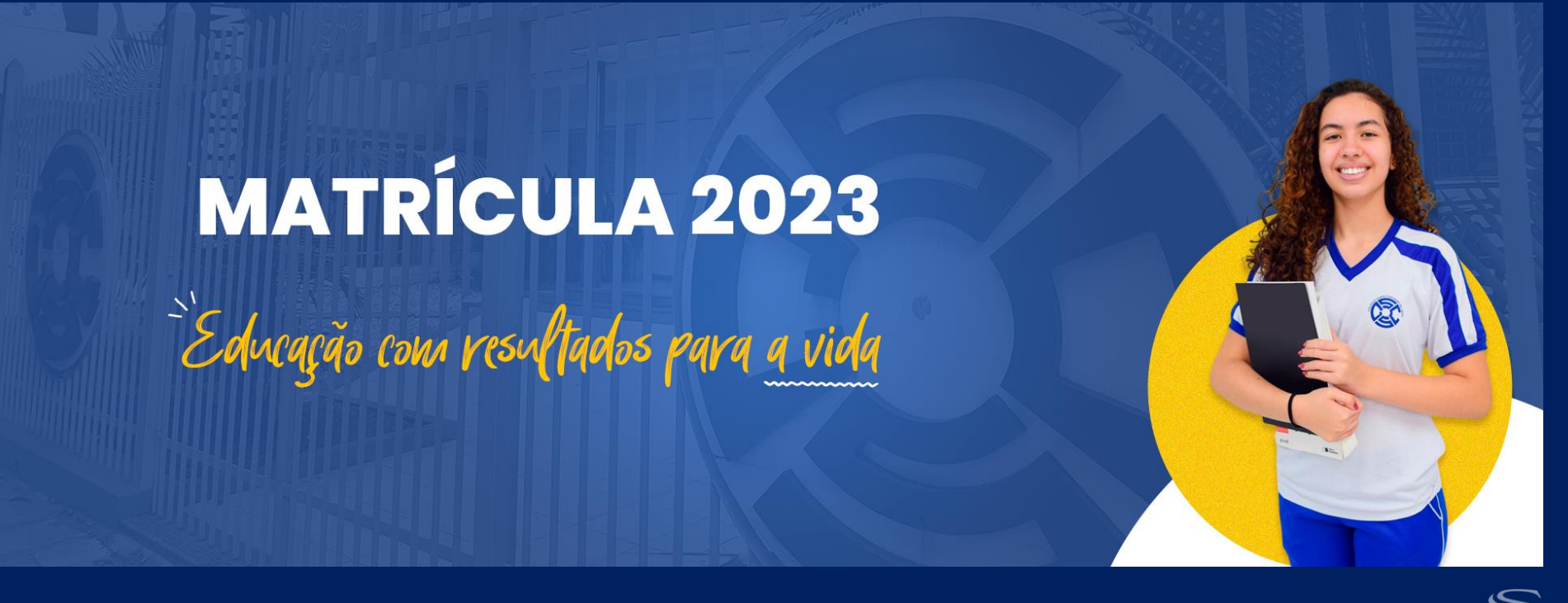

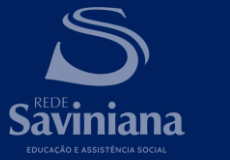

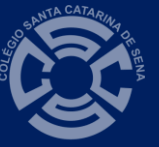

### 3º PASSO: LOGIN NO PORTAL DE MATRÍCULA

• Digite seu usuário (CPF, composto somente por números, do responsável financeiro) e senha (data de nascimento do responsável financeiro, composta por 8 dígitos)

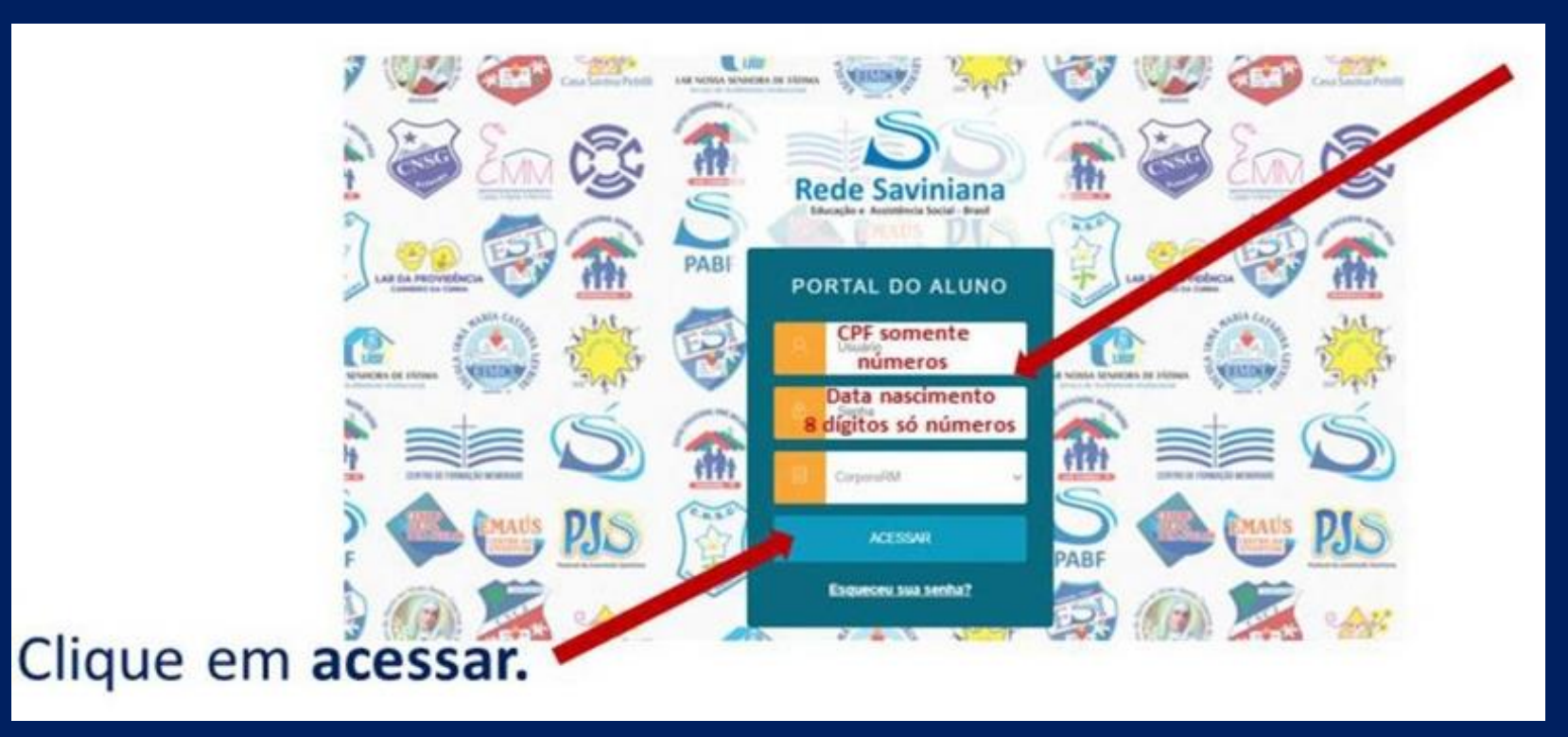

#### 4º PASSO: CONFIRA OS DADOS DO ALUNO

• Veja a apresentação do Colégio Santa Catarina de Sena e clique em

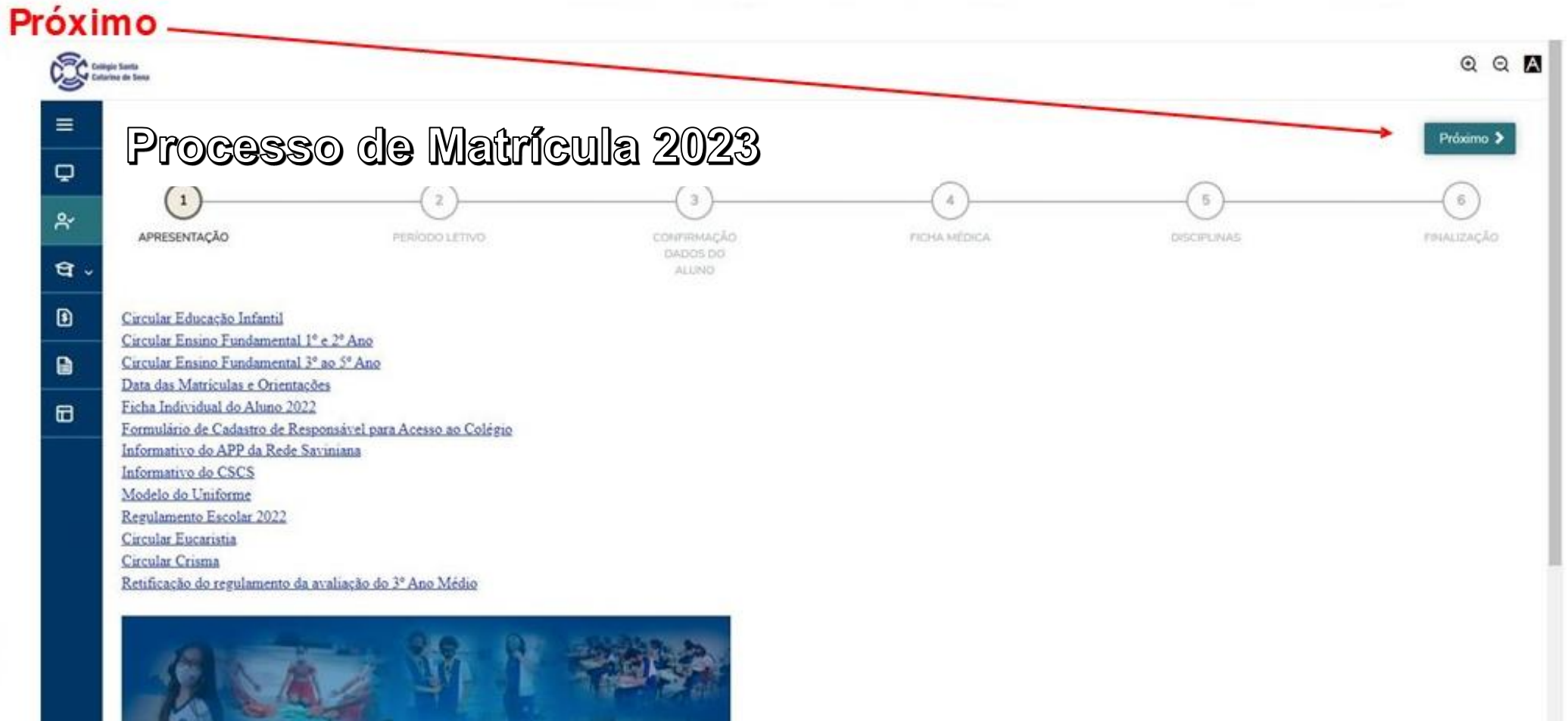

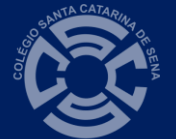

### 5º PASSO: SELECIONE O PERÍODO LETIVO

• Confira as informações contidas na página referente ao próximo período letivo e clique em Próximo

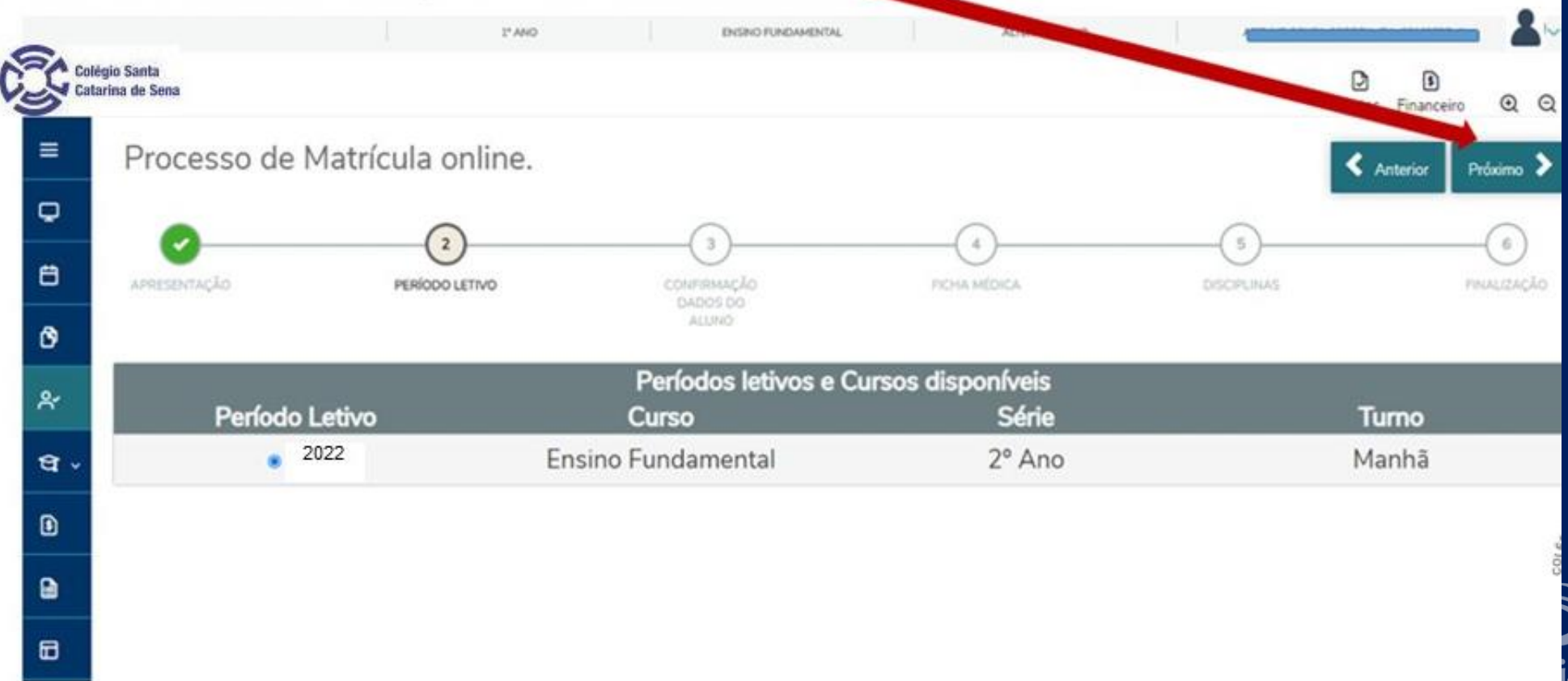

#### 6º PASSO: CONFIRA OS DADOS DO ALUNO

• Clique em próximo para abrir a página de conferência de dados.

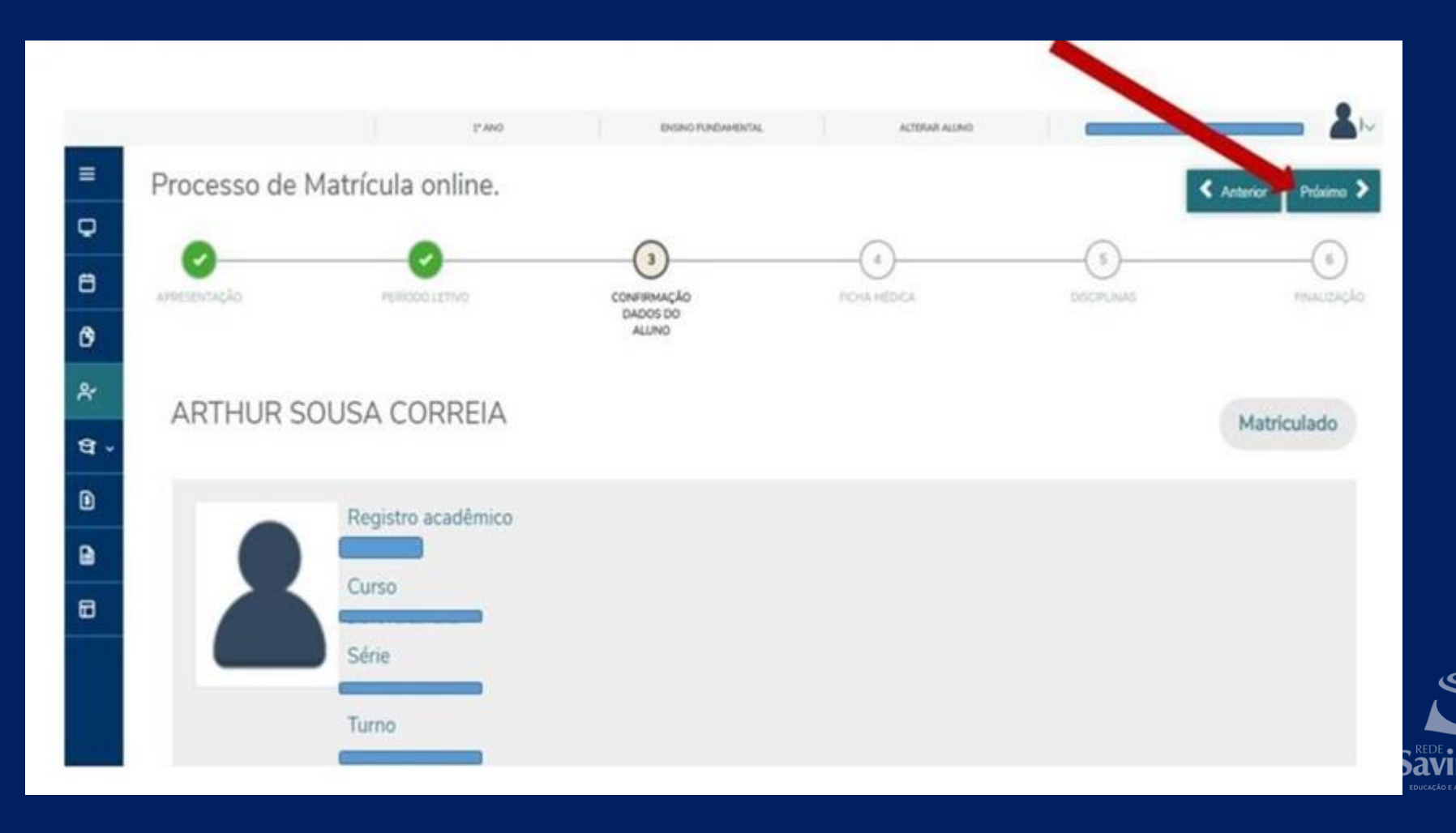

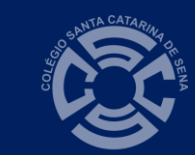

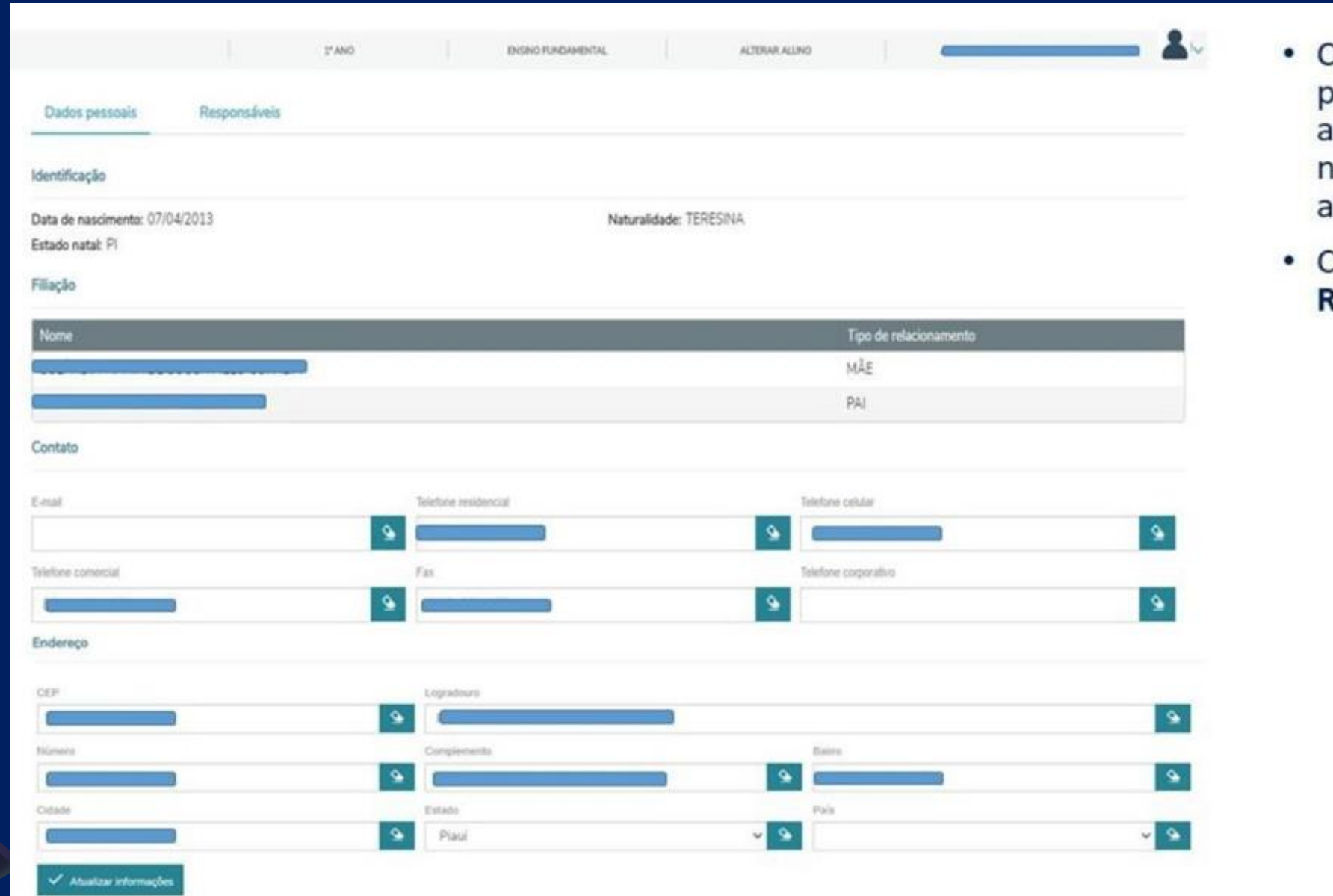

- Confira os dados pessoais do lluno. Se houver necessidade, faça atualização.
- Clique em<br>**Responsáveis**.

#### Responsável Financeiro

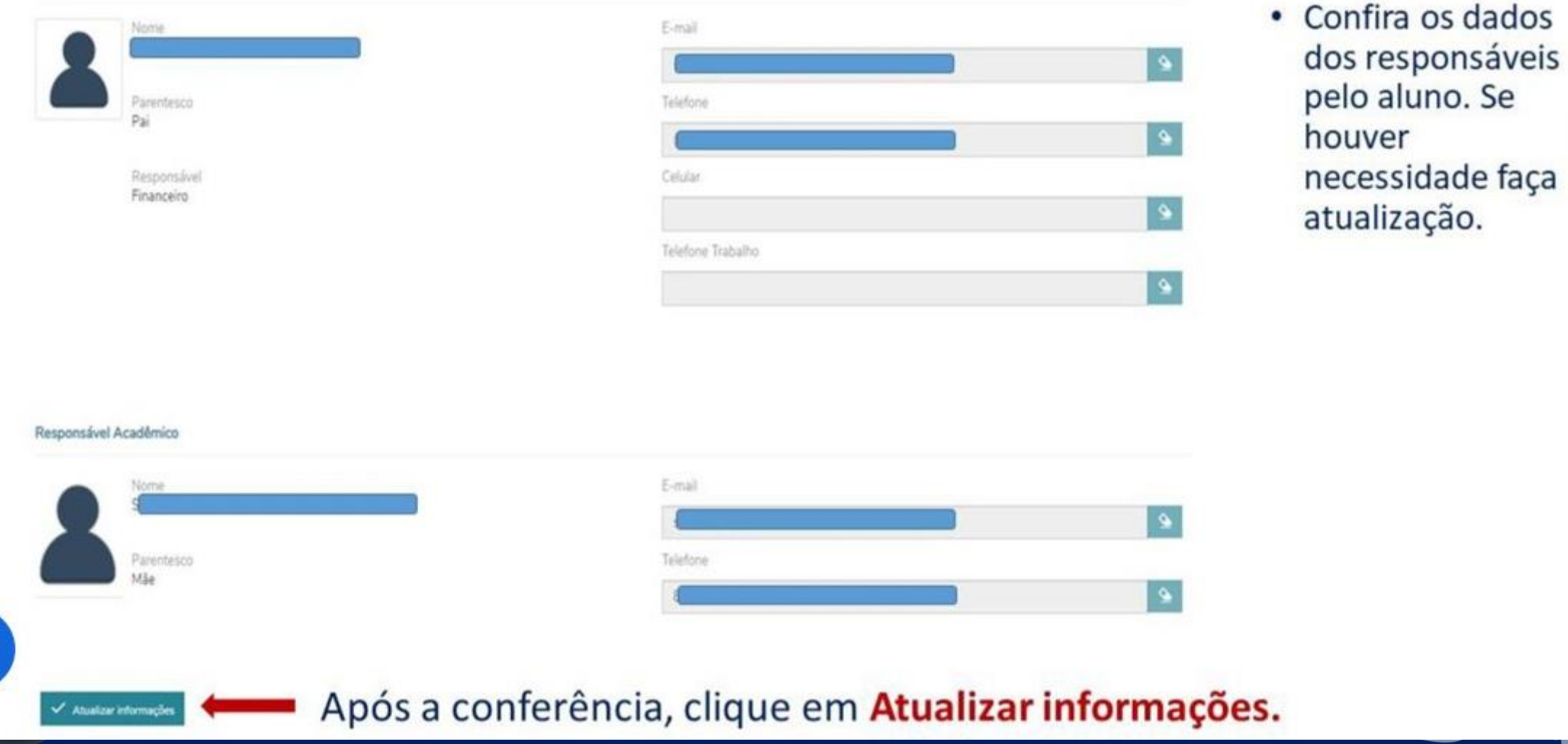

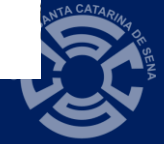

**Saviniana** 

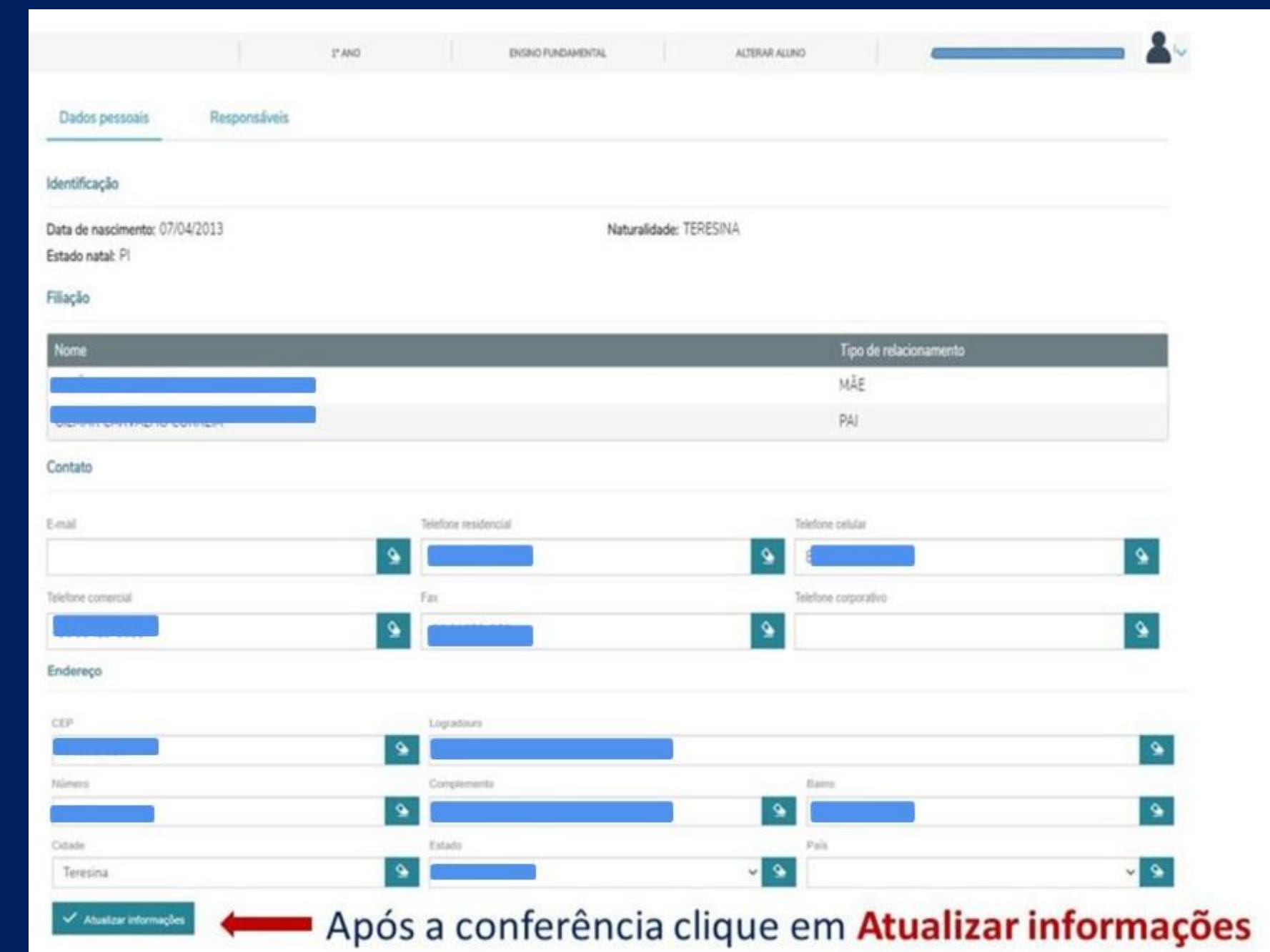

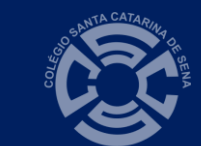

 $na$ 

### 7º PASSO: FICHA SAÚDE DO ALUNO

• Confira os dados da ficha saúde do aluno. Havendo necessidade, faça as atualizações e clique em Próximo

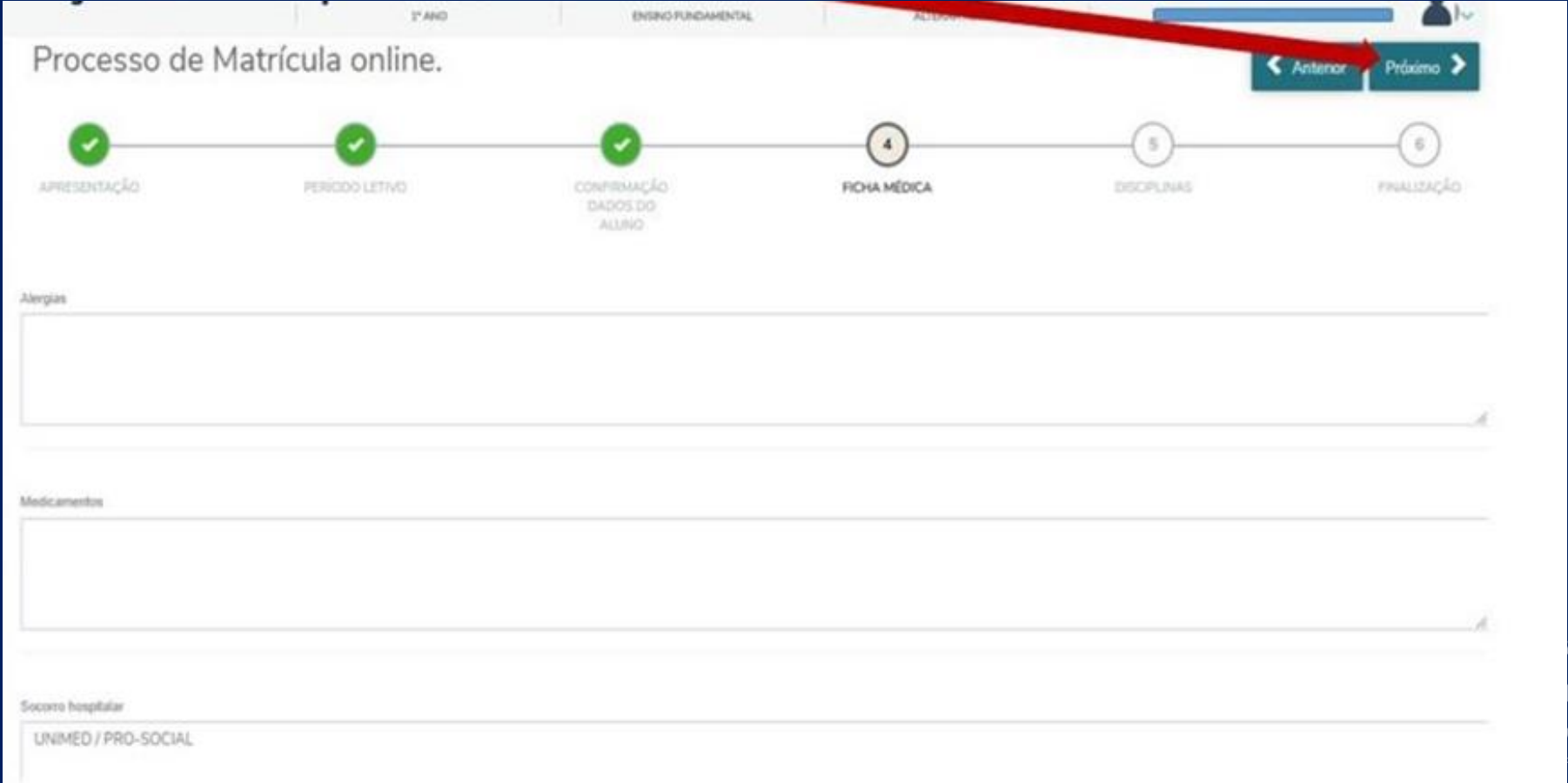

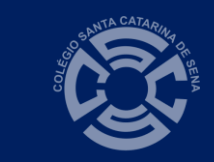

#### 8º PASSO: DISCIPLINAS DE 2023

#### • Clique em Próximo.

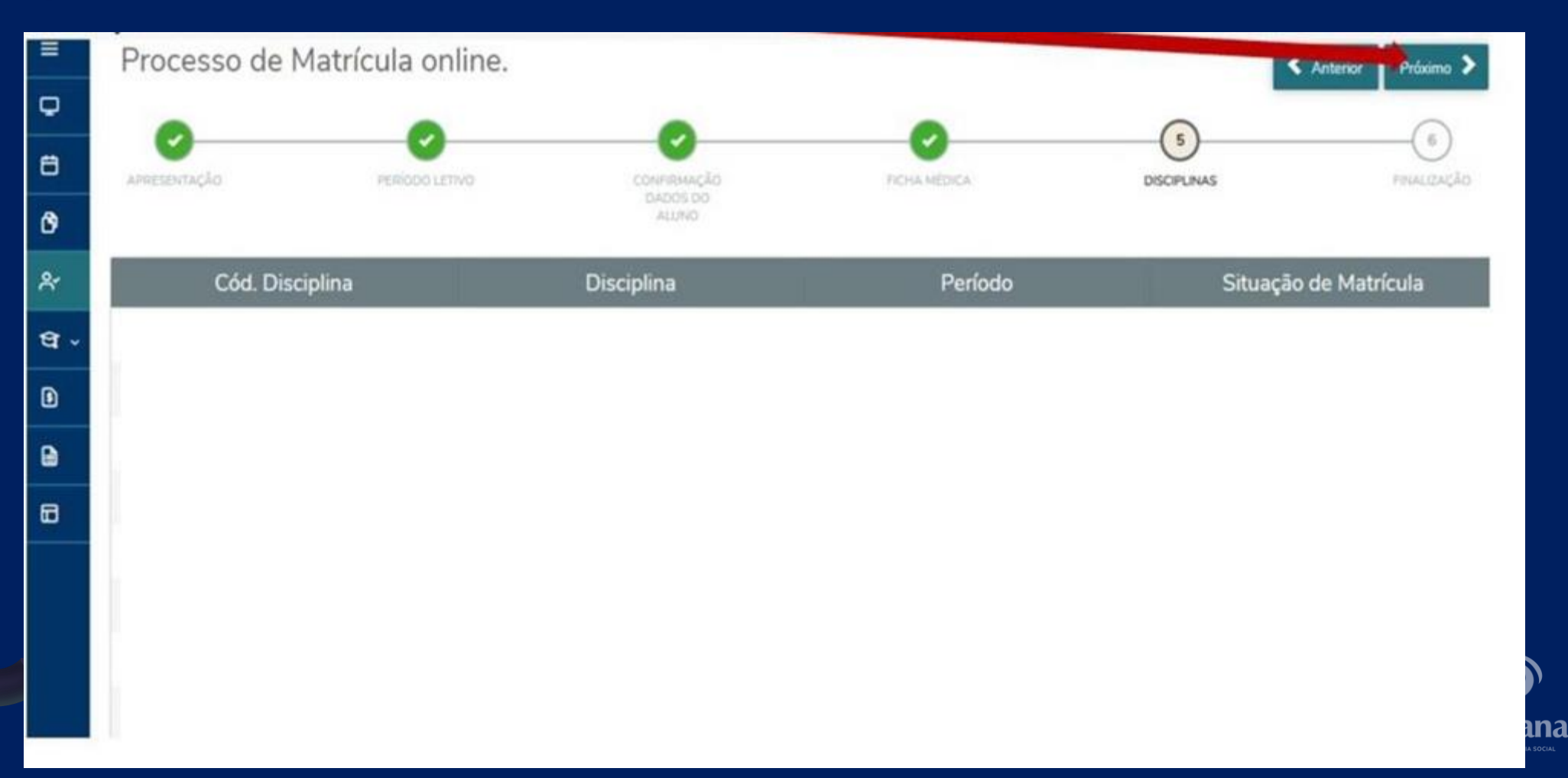

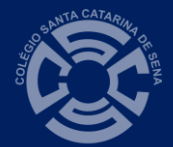

### 9º PASSO: LEIA E ACEITE O CONTRATO

• Após ler o contrato, marque o termo "Li e aceito os termos do contrato" e clique em Assinar contrato.

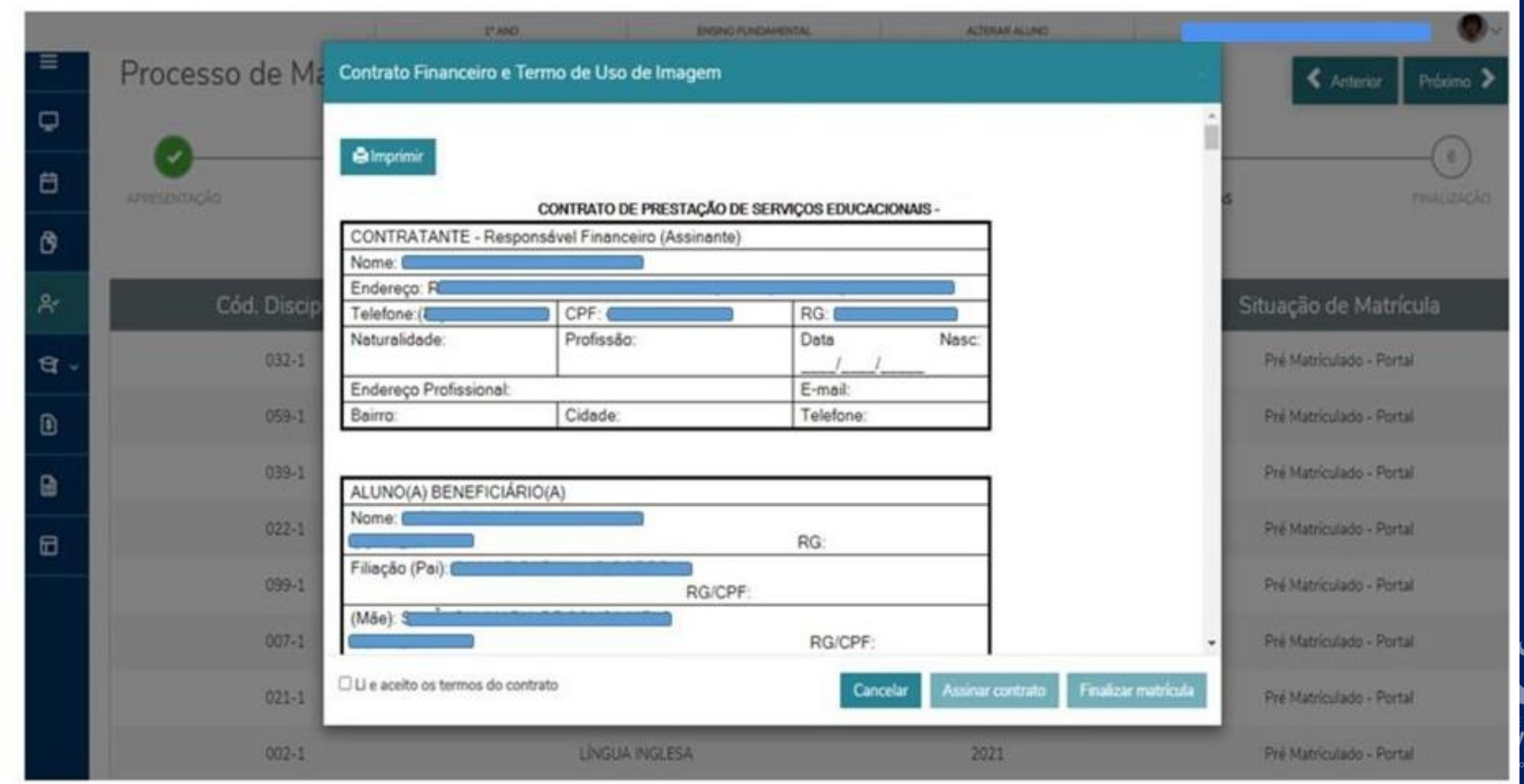

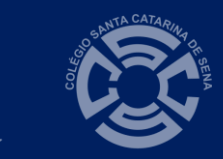

### LEIA E ACEITE O CONTRATO

• Após ler o contrato, marque o termo "Li e aceito os termos do contrato" e clique em Assinar contrato.

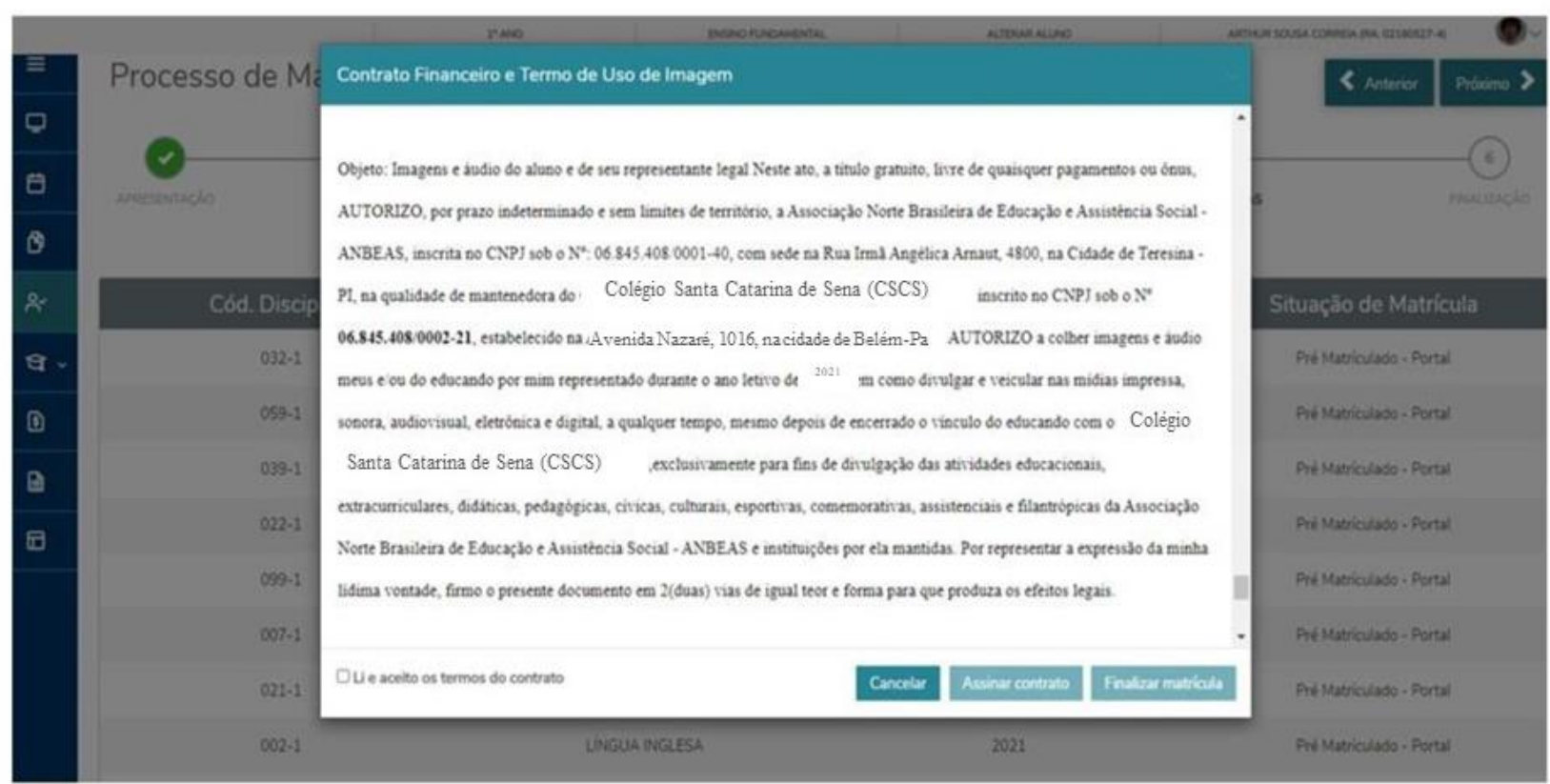

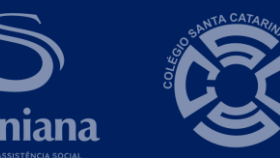

### LEIA E ACEITE O CONTRATO

• Após ler o contrato, marque o termo "Li e aceito os termos do contrato" e clique em Assinar contrato.

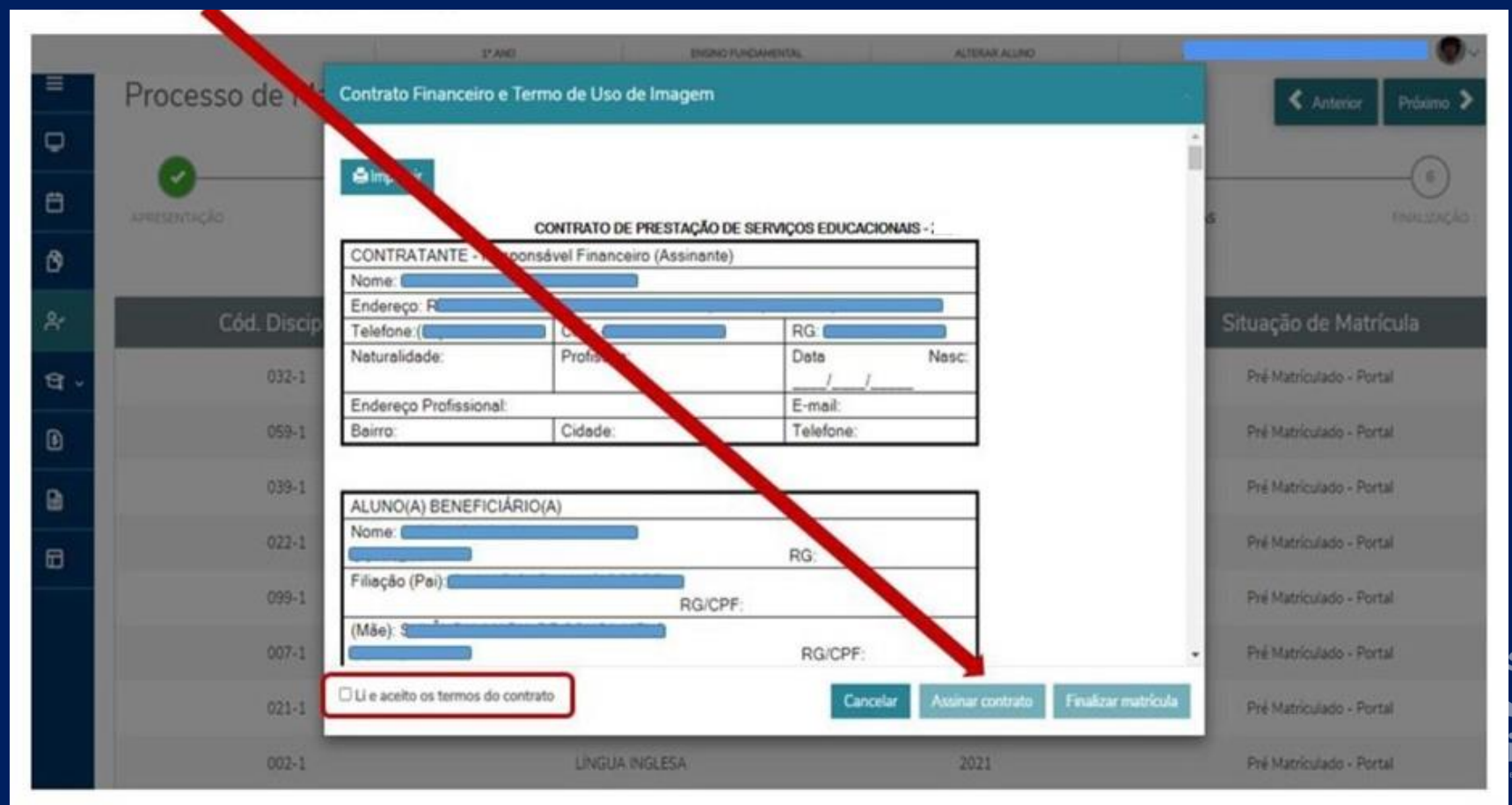

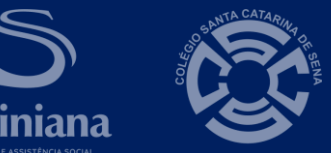

#### 10º PASSO: LOCALIZAR A CHAVE DE SEGURANÇA

• Abra o e-mail do responsável financeiro e copie ou anote a chave que foi enviada pela Rede Saviniana.

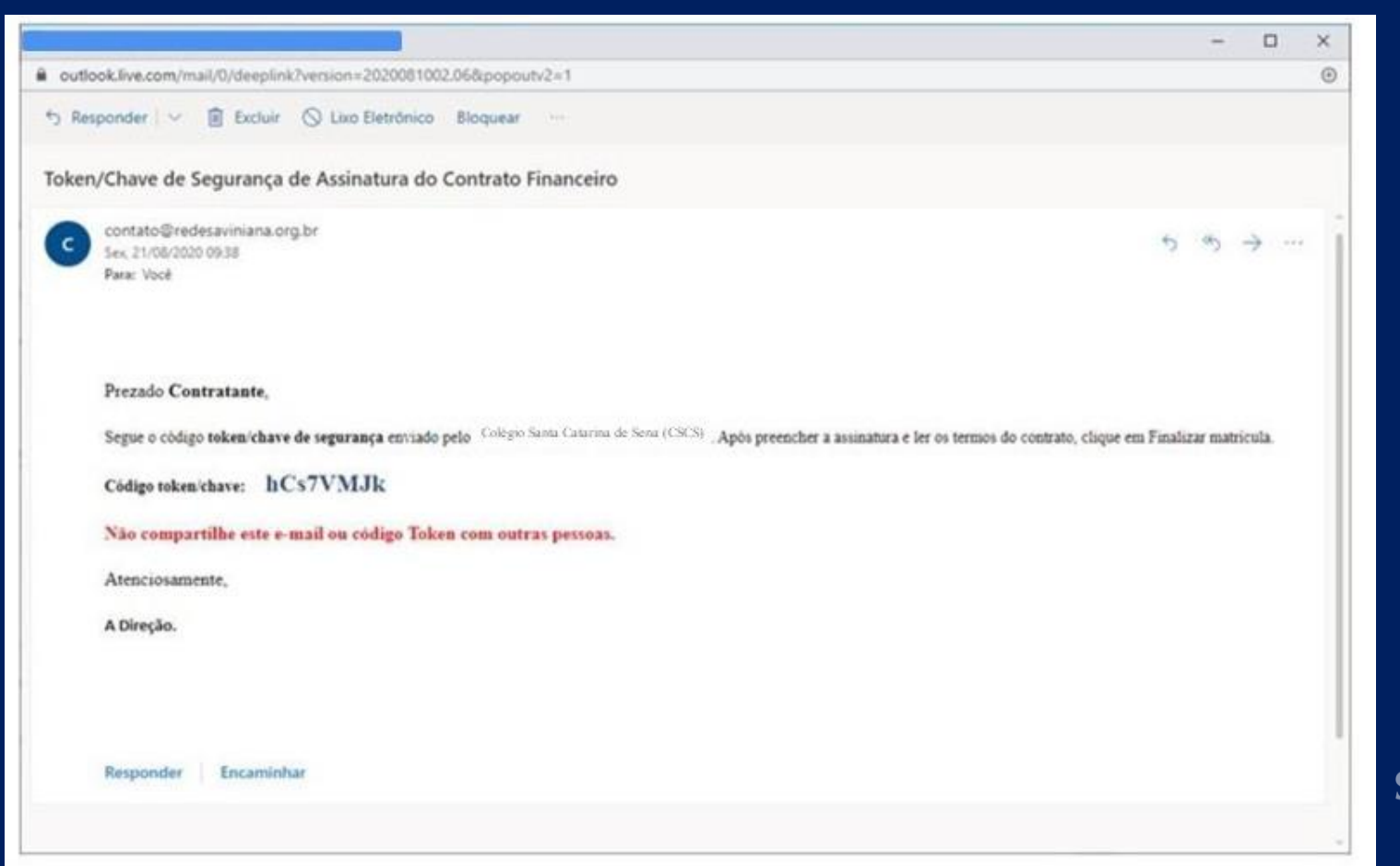

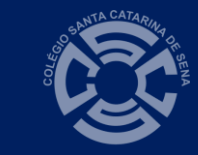

#### 11º PASSO: ASSINATURA DO CONTRATO

• Digite a chave de segurança *Token* enviado por e-mail ao responsável financeiro e clique em *OK*

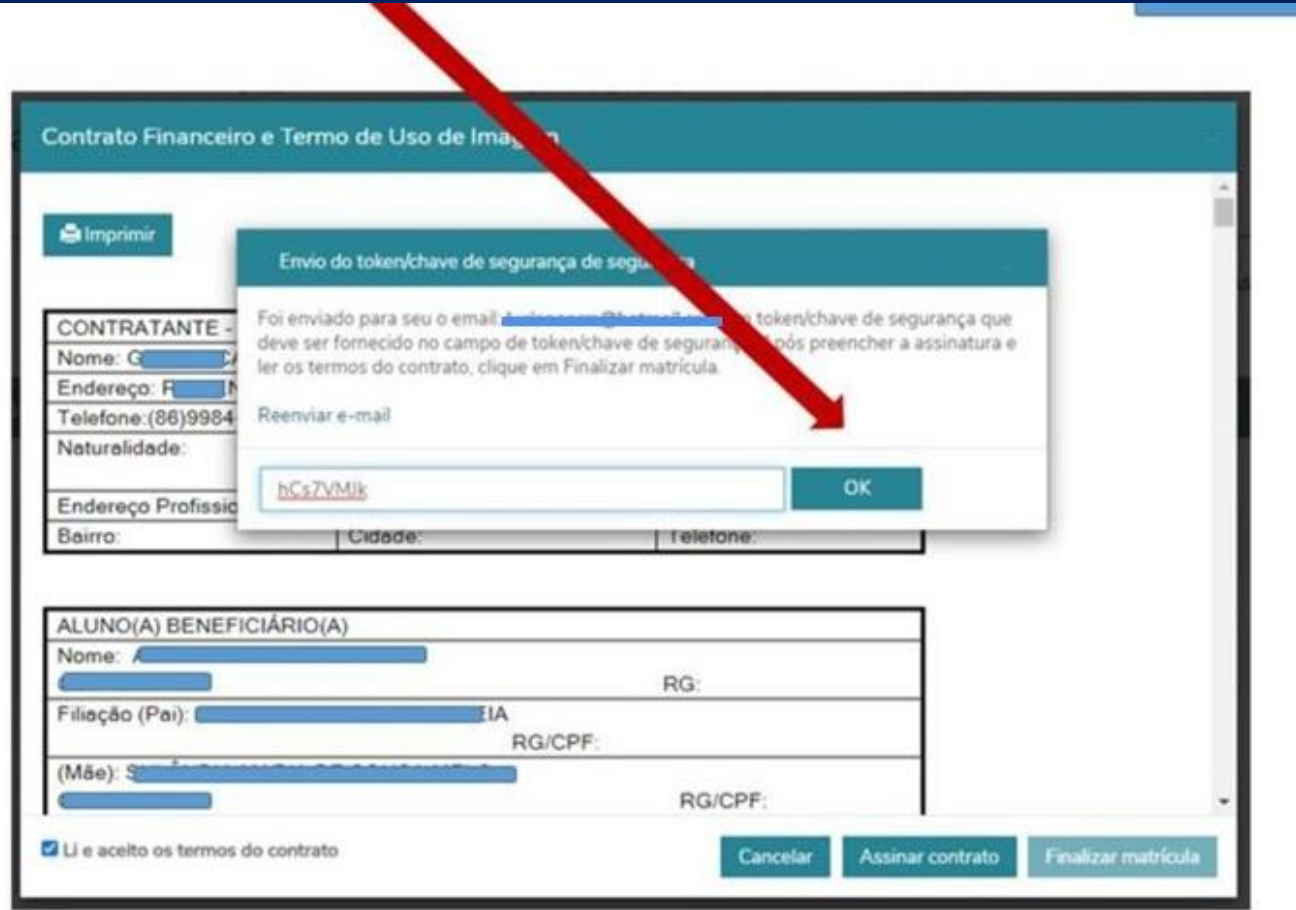

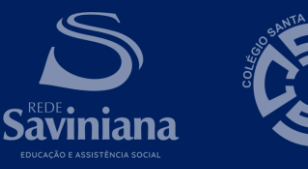

#### 12º PASSO: FINALIZAR A MATRÍCULA

#### • Clique em Finalizar matrícula.

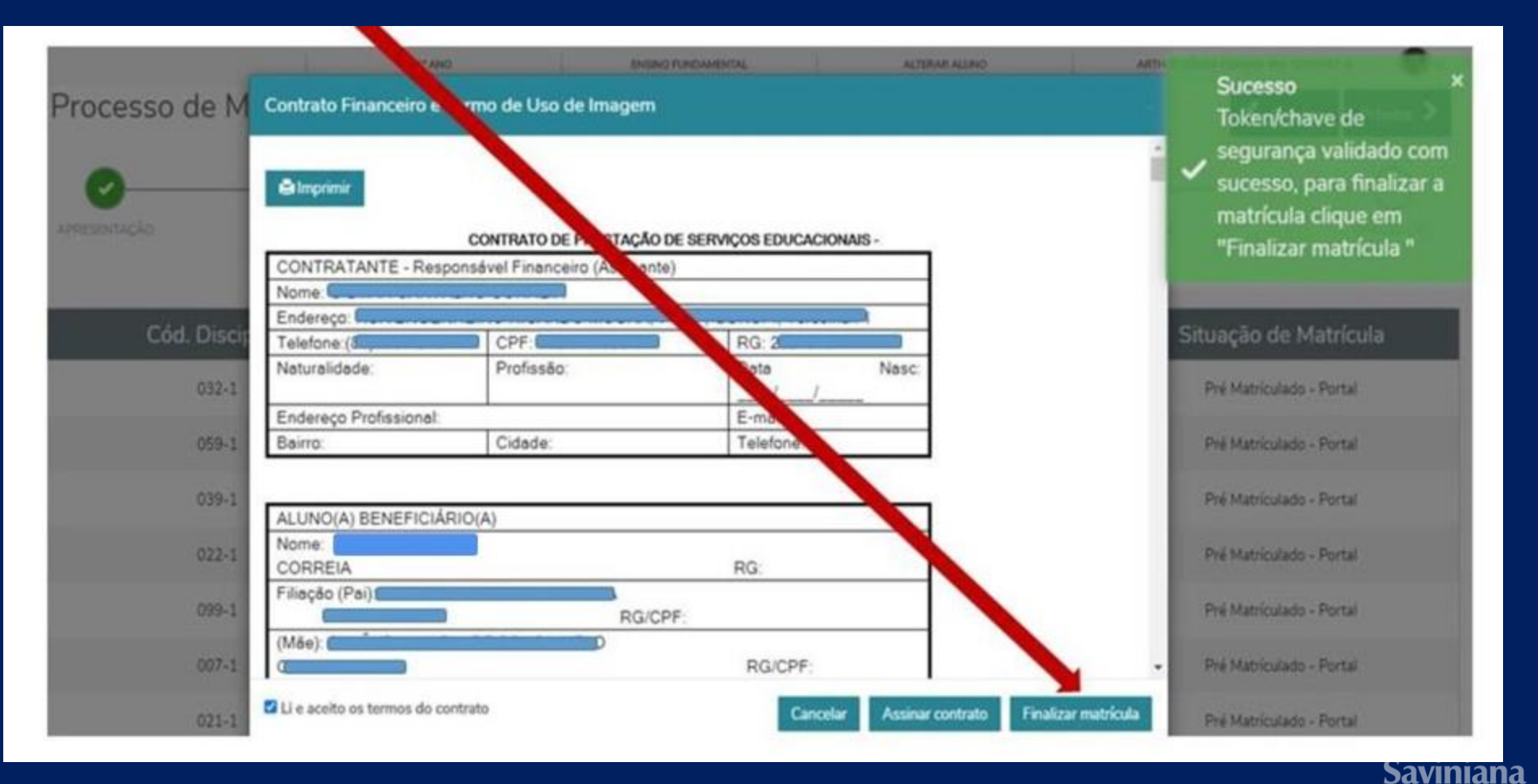

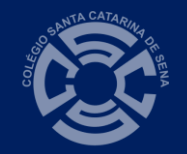

#### 13º PASSO: IMPRIMIR O BOLETO DE MATRÍCULA

#### • Clique em Boleto.

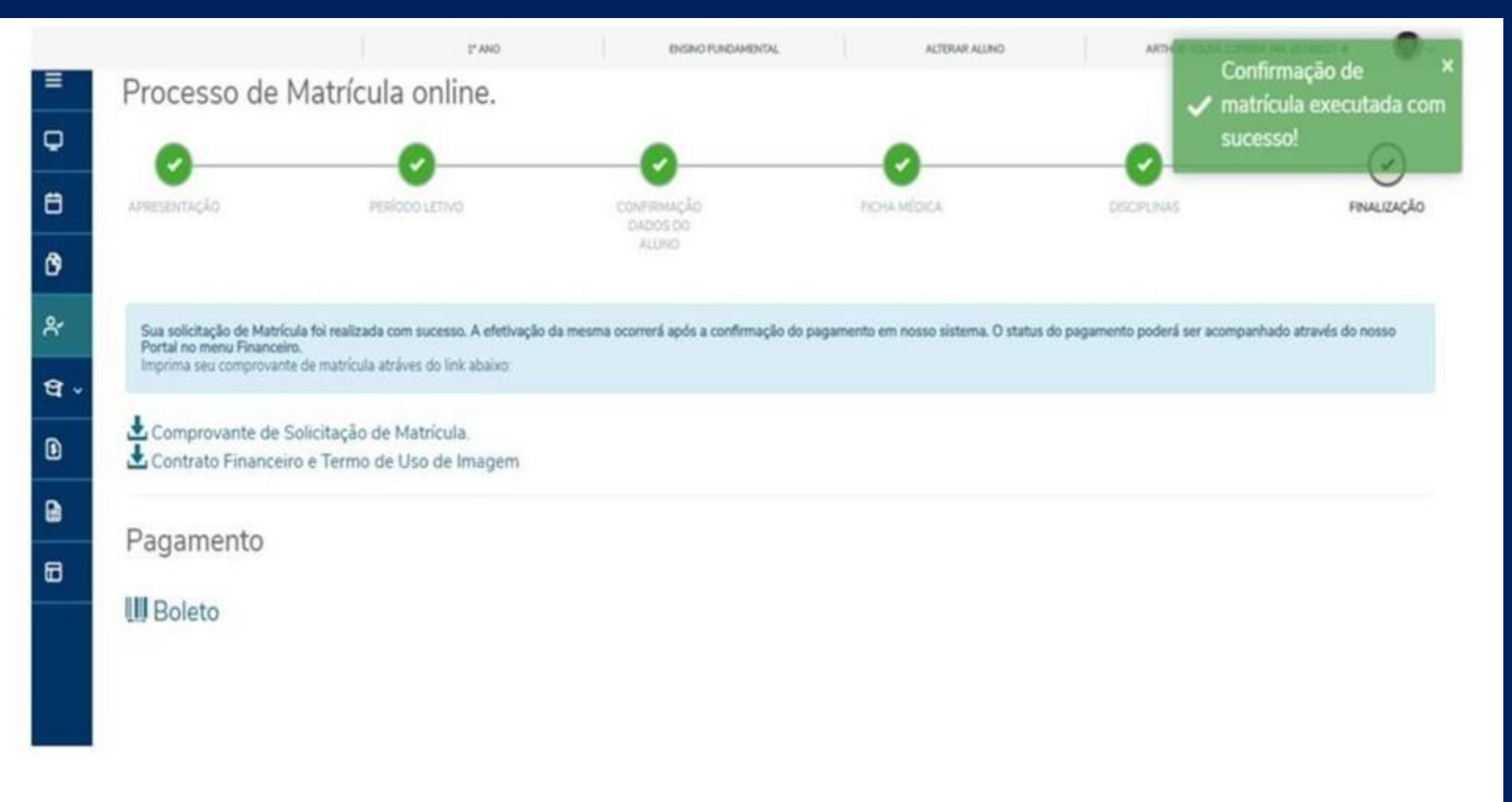

#### • Imprima o Boleto e efetue o pagamento.

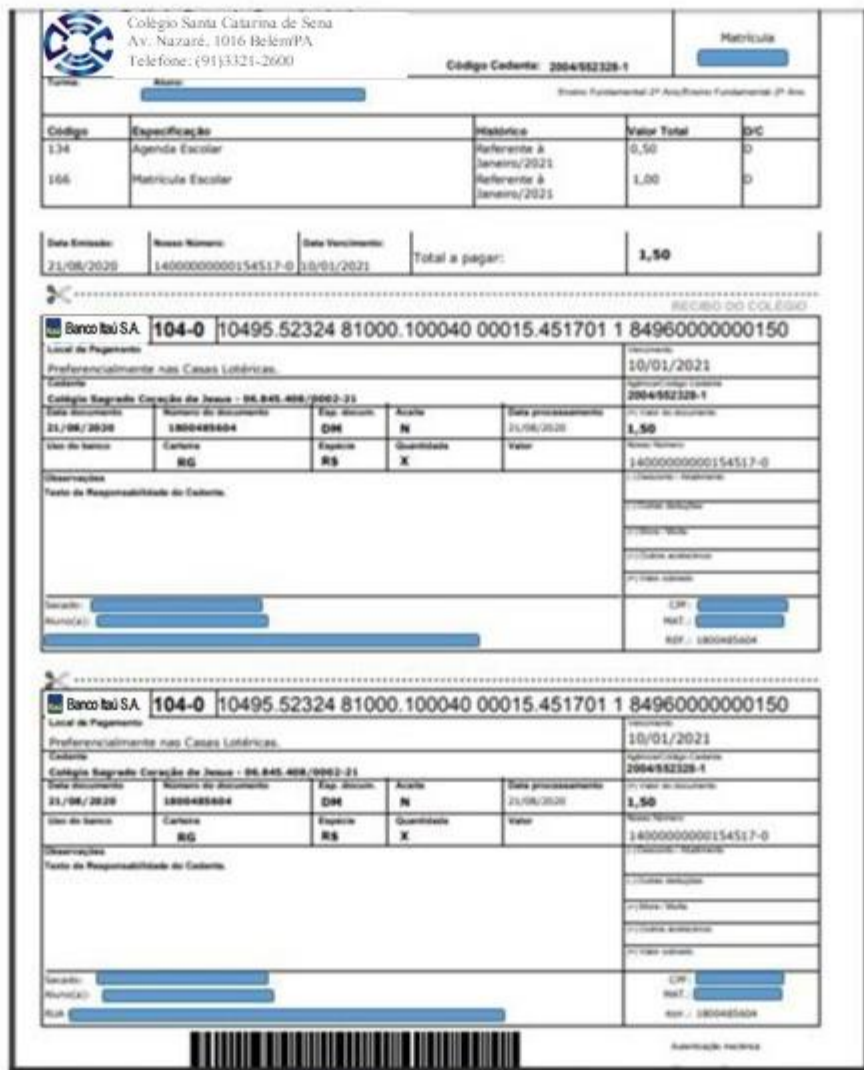

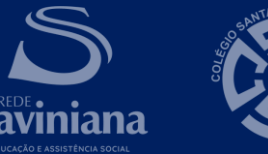

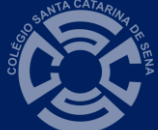

#### • Se desejar, imprima o contrato e comprovante de matrícula clicando no *link* de cada um.

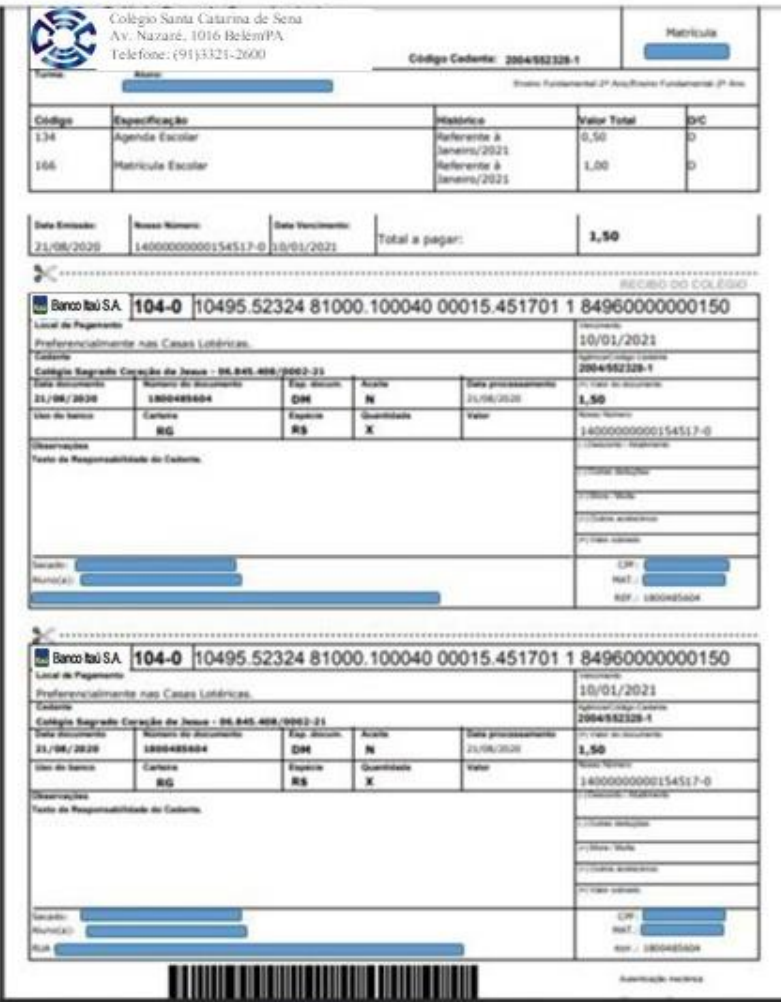

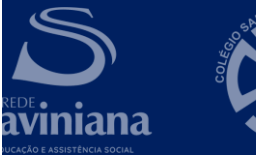

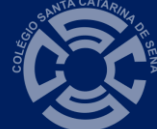